# **Как получить услугу на портале «Госуслуги 71»**

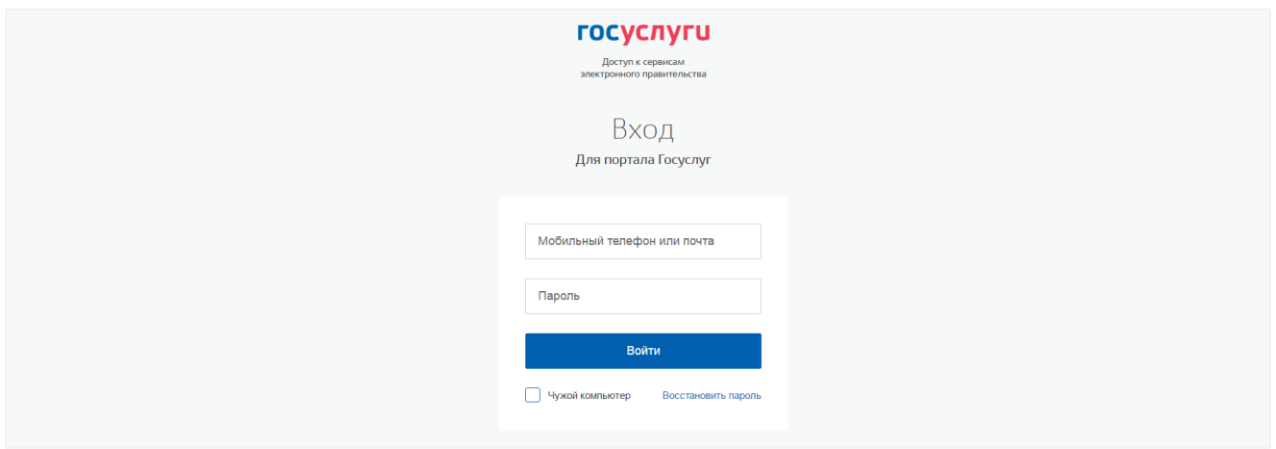

### **1. Войдите на сайт gosuslugi71.ru**

Откройте сайт gosuslugi71.ru. Нажмите кнопку «Войти» в правом верхнем углу. Введите данные вашей учетной записи госуслуг. В первом поле — номер вашего мобильного телефона или адрес электронной почты. Во втором — пароль. Затем нажмите «Войти».

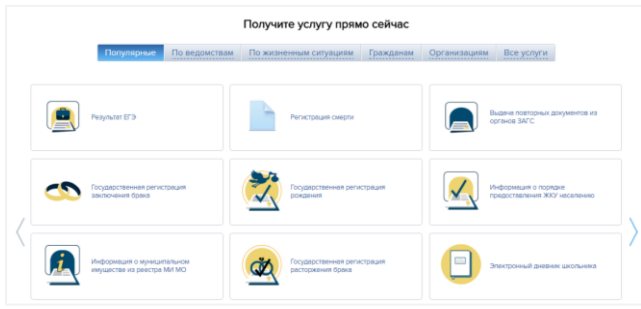

## **2. Выберите услугу**

Чуть ниже середины страницы в каталоге услуг выберите нужную. Откроется страница услуги с описанием, ознакомьтесь с ним. Затем нажмите кнопку «Получить услугу».

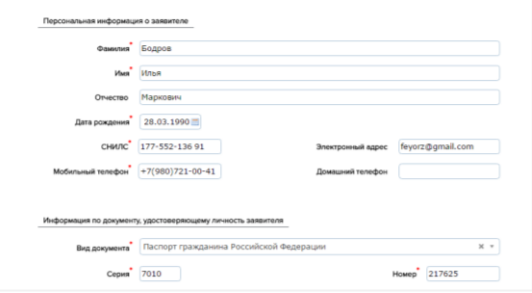

## **3. Заполните заявление**

Введите необходимые данные в поля ввода. Затем нажмите «Далее». Если есть копии документов, приложите. Для загрузки копий поставьте галочку напротив нужного документа и нажмите «Загрузить». Затем нажмите «Готово».

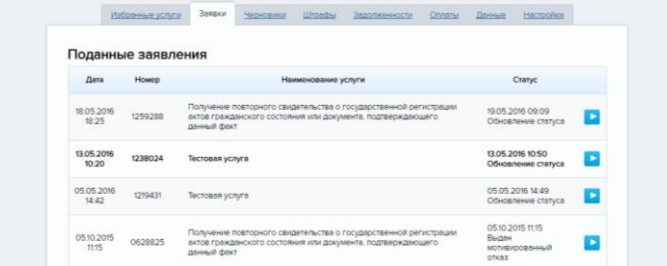

## **4. Отслеживайте статус услуги**

Чтобы узнать, что происходит с вашим заявлением после подачи, нажмите справа вверху «Личный кабинет». Затем выберите вкладку «Заявки». Вы увидите все поданные вами заявления. Нажмите на кнопку **в справа от нужного заявления**, чтобы увидеть подробности. Оповещения об обновлении статусов также поступят на вашу электронную почту.